## ПЕРВОЕ ПРАКТИЧЕСКОЕ ЗАНЯТИЕ В ПРОГРАММЕ MS EXCEL

## Используя лекционный материал предыдущего занятия выполнить следующие задания.

- 1. Создать рабочую книгу и назначить ей имя «Первое занятие в программе MSExcel»
- 2. Ячейку D4 залить желтым цветом
- 3. В ячейку V9 написать ее соответствующий адрес (текст адреса ячейки ложен находиться по центру ячейки) и установить для нее толстую внешнюю границу.
- 4. Ячейки B26 и B27 объединить и установить для нее внешние границы синего цвета, тип линии: тиретире-тире
- 5. Установить масштаб документа (использую строку состояния): 80%
- 6. Для ячейки D4 добавить примечание и заполнить поле «текстовое примечание следующим текстом: «желтый цвет заливки»
- 7. Залить диапазон ячеек F6:I10 синим цветом, объединить все ячейки диапазона, добавить текст в ячейки: «Это диапазон ячеек F6:I10» , установить его
- по центру и настроить перенос текста.
- Первый лист переименовать: «Работа с ячейками»
- 9. Изучить клавиши для перемещения по таблице (работа с тетрадью)
- 10. Второй лист переименовать: «определение рабочего листа» и на этом втором листе написать определение «что такое рабочий лист». Все ячейки, в которых написано определение, объединить и установить границы (любые). Набранное определение установить по центру полученного диапазона.
- 11. В ячейке R3 написать цифру 5. Выделить диапазон ячеек R3:S8 и нажать на комбинацию клавиш CTRL+ENTER
- 12. Третий лист переименовать как «Работа с таблицами»

 $\sim 1$ 

13. На данном листе книги создать следующую таблицу. Заливка и границы можно установить любые, но их наличие обязательно. В столбце Dдолжны находиться формулы. Как работать с таблицей описано ниже.

> A m

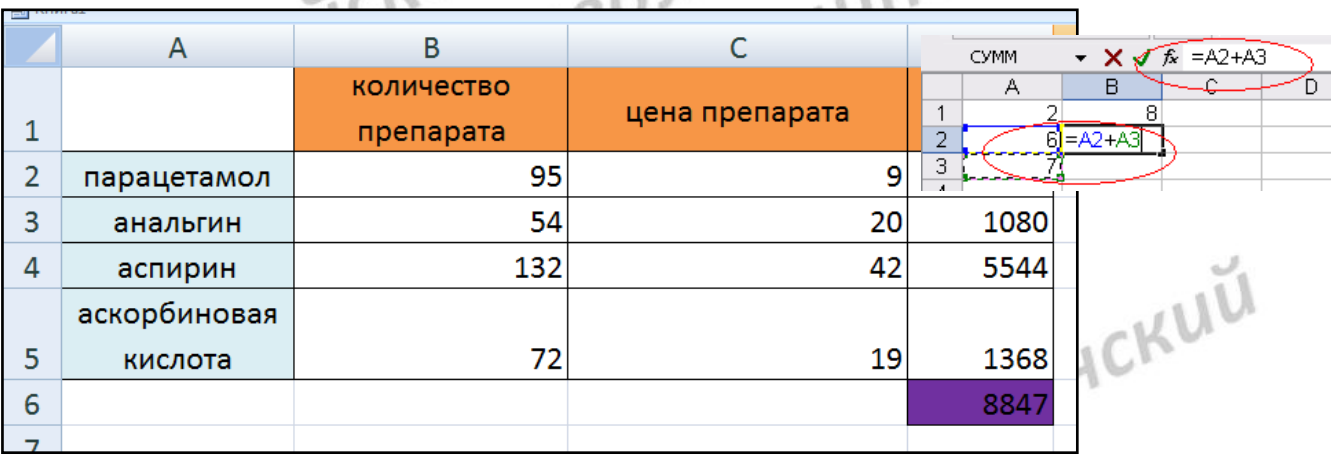

Все расчеты в Excel выполняют только формулы, которые являются ещѐ одним типом данных в Excel. Формулой Excel считает всё, что начинается со знака «=». Если в ячейке написать просто "1+1», Excel не будет вычислять это выражение. Однако, если написать «=1+1» и нажать Enter, в ячейке появится результат вычисления выражения - число 2. После нажатия Enter формула не пропадает, еѐ можно увидеть снова, если сделать двойной щелчок по ячейке, или если выделить еѐ и нажать F2. Также её можно увидеть в панели инструментов «Строка формул», если опять же выделить ячейку. После двойного щелчка, нажатия F2 или после щелчка в строке формул, можно изменить формулу, и для завершения нажать клавишу Enter. Для того, чтобы вставить в формулу адрес ячейки (ссылку на ячейку), не обязательно писать его вручную. Проще поставить знак «=», затем левой кнопкой щелкнуть

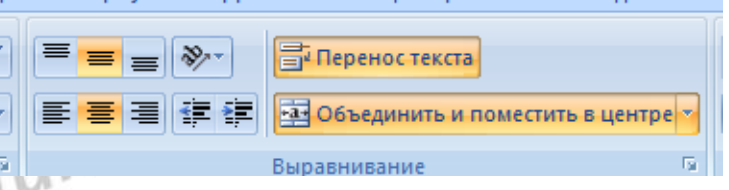

 $-1$ 

на нужной ячейке или выделить нужный диапазон ячеек. При этом Excel подставит в формулу ссылку автоматически.

Формула – это совокупность операндов, соединённых между собой знаками операций и круглых скобок.

Операндом может быть число, текст, адрес ячейки или диапазона ячеек (ссылка на ячейку или диапазон), функция. Естественно, в формулах соблюдается приоритет выполнения операций (умножение выполняется раньше сложения и т. п.). Для изменения порядка выполнения операций используются круглые скобки.

В формулах различают арифметические операции и операции отношений. Арифметические операции и операции отношений выполняются над числовыми операндами.

Excel допускает следующие

**BOULLUM** арифметические операции: операции отношений:

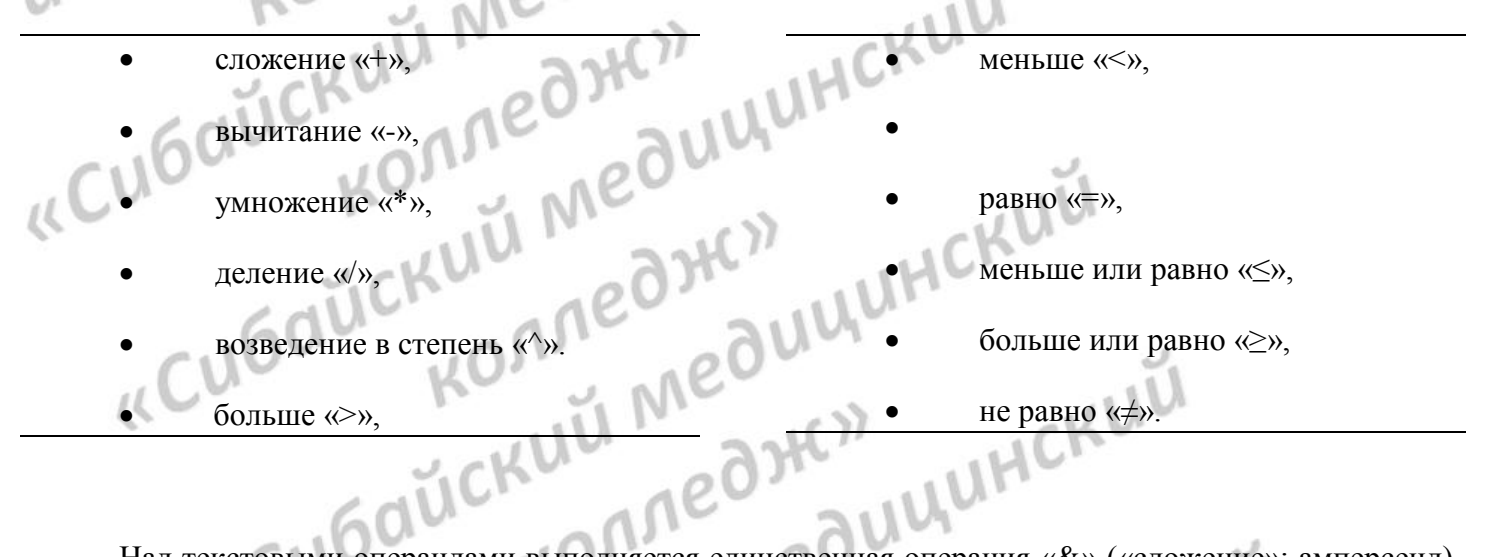

Над текстовыми операндами выполняется единственная операция «&» («сложение»; амперсенд), которая к тексту первого операнда присоединяет текст второго операнда.

SNÜCKLICH MEJULINERU «Cubauckl SILUHCKUU